## Using Photoshop MOCKUP files.

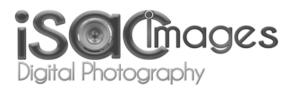

Photoshop *MOCKUPS* utilize "Smart Objects" by placing your own images or designs onto a template, to show how it will look in a life-like display, in a non-destructive way. For example: You may want to show a client how their logo would appear on a photo of a delivery van or how a photo might look in a fancy frame on the wall of an office.

## Using "Smart Objects" in MOCKUPS in Photoshop:

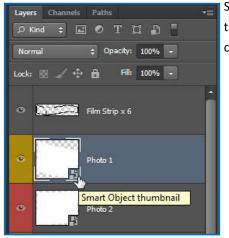

Smart Objects are the layers which bear image data from raster or vector images. These save the image's contents, allowing you to perform a non-destructive editing of a layer. A layer containing a *Smart Object* has a particular icon over it as shown on image to the left.

The idea is to replace the *Smart Object* template's mockup content, with an image of your own.

To do this, just **Double-Click** on the *Smart Object's* thumbnail.

This will open a new Photoshop document window with a **.PSB** extension. It will display only the artwork that you are going to replace.

Just have your desired artwork or image ready and **DRAG** it into the **.PSB Smart Object** window you just opened. You may have to resize it or change it in some way to make it fit the **Smart Object** template. Once you are happy with the contents of the **Smart Object** layer, click on the **small cross** on the TAB of the **.PSB** document to close it. See below:

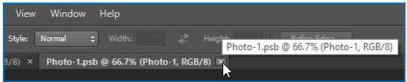

Before closing, the "Adobe Photoshop CS6 Extended" dialog box opens, click "Yes" to SAVE the document as below:

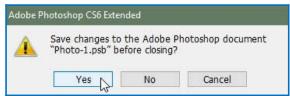

The .PSB files are momentarily saved to your local TEMP folder. DO NOT CHANGE THIS.

When the **.PSB** document closes, your original document will be shown with the Smart Object shaped to your layer.

Thank you for trying an Isac Images Digital Photography mockup.